# **Voltage divider tutorial outline**

# **Outline**

- **1. Introduction**
- **2. Opening the library**
- **3. Creating a new model**
- **4. Converting from Simscape to Simulink**
- **5. Example: Voltage divider**

#### **1. Introduction**

In this course, you will be using Simulink and Simscape to model some of the circuits that you will be building in lab and learning about in class. These tools can be very useful in modeling electrical and mechanical systems.

Before beginning a model, it is important to understand the basic organization of Simulink and Simscape. Because these products are created by MathWorks, you can open them from MATLAB. To familiarize yourself with the program, you will start by making a basic voltage divider model.

## **2. Opening the library**

 **Type'simulink'in the MATLAB command window.** This will open the Simulink Library Browser. Despite the name, this browser contains components from other toolboxes besides Simulink.

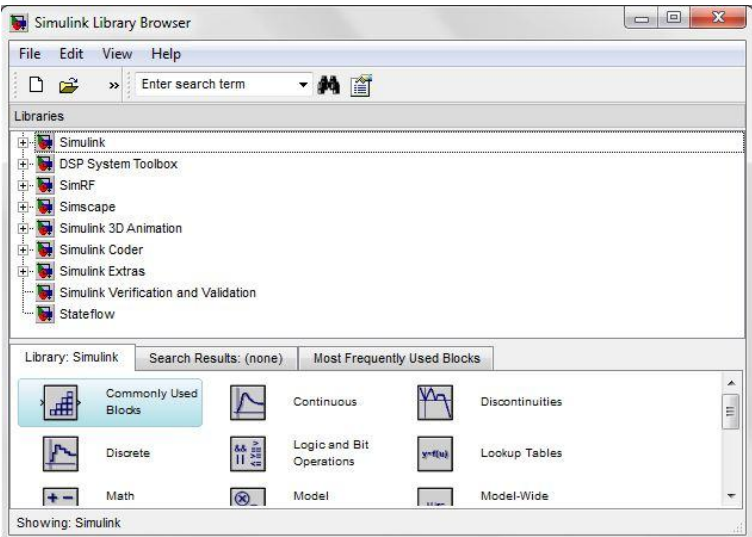

**Figure 1: Simulink Library Browser**

- The library is organized into several different tool boxes. Each toolbox in composed of specific components.
- Circuit building components can be found by expanding Simscape and looking in the foundations library or the SimElectronics library. These components work with *physical signals.* Physical signals have units, while Simulink signals do not.
- Simulink blocks are used to process and view data. To view and analyze the results of a model, you must convert the *physical signal* in your Simscape model to a *Simulink signal.*

## **3. Creating a new model**

- To open a new model **click on the 'new model' button** just below the 'file' button in the Simulink Library Browser.You can drag components from the Simulink Library Browser into the new modelwindow.
- To save a model, click  $\Box$  or you can go to File  $\rightarrow$  Save $\rightarrow$ *file\_name.mdl* . Be sure to save it in a location where you can retrieve later.**Save your file asvoltage\_divider.mdl.**
- In order to run, every Simscape model must have a *solver configuration* block. This block can be connected anywhere in the model. Because every model also needs an *electrical reference* (ground), it is good practice to begin by adding and connecting both of these blocks in your model.

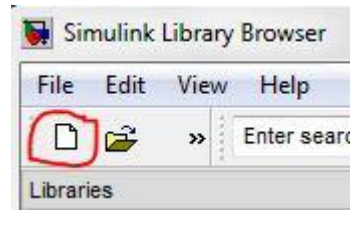

**Figure 2: How to Create New Model**

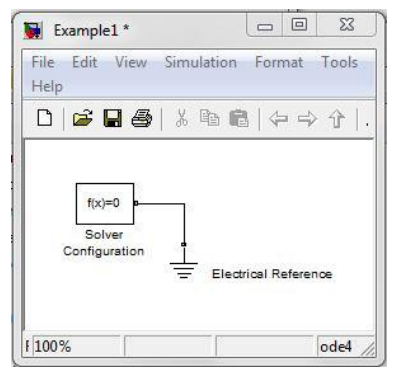

**Figure 3: Solver with Electrical Reference**

- **Drag a solver configuration block and an electrical reference from the library into your model. Connect them.**
	- i. The *solver configuration* block can be found in the library browser:

Simscape  $\rightarrow$  Utilities  $\rightarrow$  Solver Configuration

ii. The *electrical reference* (ground) can also be found in the library browser:

Simscape  $\rightarrow$  Foundation Library  $\rightarrow$  Electrical Elements  $\rightarrow$ Electrical Reference

 Blocks can be connected by dragging your curser from one input or output node to another. A complete connection will appear black while an incomplete

connection will appear red. Do not let red segments stay in your model because it will not run.

- Simulink blocks do not connect directly to Simscape blocks. To connect them, see instructions in part 4.
- 4. Creating the voltage divider
	- **Drag and drop two resistors from the library into your newly created model window.** You can change the format or properties by right-clicking the model. Right-click the resistor model, choose Format $\rightarrow$ Rotate Block $\rightarrow$ Clockwise to rotate the resistor. You can also use Crtl+R shortcut to do the same action.
	- **•** Drag a source from the library into your model to Figure 4: Solver, Ground, and **power the resistors.** Connect the components as shown in [Figure 5.](#page-2-0) There are two kinds of electrical sources in the Simscape library. The first one is under Foundation Library  $\rightarrow$  Electrical $\rightarrow$  Electrical Sources. The second one is under Foundation Library $\rightarrow$ SimElectronics $\rightarrow$ Sources. You can use either DC voltage source or Generic Battery. The only difference is that when you use Generic Battery, you can define the internal resistance and battery charging capacity in Generic Battery. You should use DC voltage source under Electrical Sources for simplicity. By **configuration**

double clicking, you can access a model's parameters

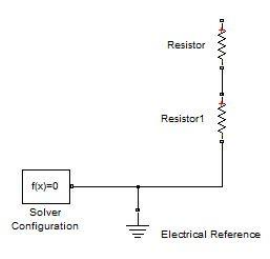

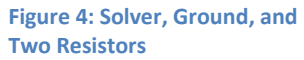

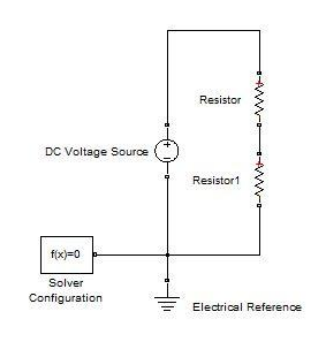

<span id="page-2-0"></span>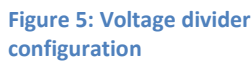

and you can change the parameters according to your needs. Clicking

Help in the parameters window directs you to online help page. Connect DC voltage source to two resistors in series.

 **Make sure that the Solver Configuration and Electrical Reference are connected to your circuit as shown in [Figure 5.](#page-2-0)** You have now built the Simscape portion of your model. To run the model, you will need to convert from Simscape to Simulink.

#### **5. Converting from Simscape to Simulink**

 As discussed above, a Simscape model will create a *physical signal*. Examples of physical signals include voltage, current, speed, etc. These signals have units like Volts, Amps, Meters/s etc.

- To view the results of your model you must convert to a *Simulink signal*. A Simulink signal is simply numerical data with no units.
- These are the steps to converting from Simscape physical signal to a Simulink signal:
	- i. **Connect a voltage sensor across the ports that you want to measure.**  Electrical sensors include voltage and current sensors. There are other types of sensors you may use in the future. Simscape  $\rightarrow$  Foundation Library  $\rightarrow$  Electrical  $\rightarrow$  Electrical Sensors
	- ii. **Connect a** *PS-Simulink Converter* **block to the sensor block**.  $Simscape \rightarrow Utilities \rightarrow PS-Simulink Converter$
	- iii. **Connect a Display block to view your results.**There are other sinks that you will use in the future.

Simulink  $\rightarrow$  Sinks  $\rightarrow$  Display

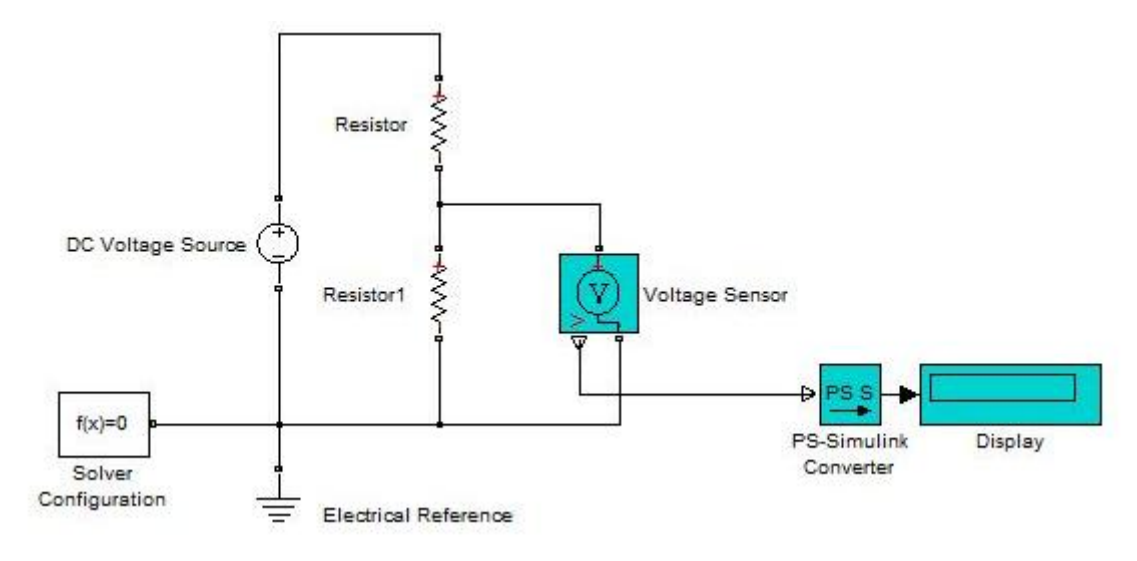

**Figure 6: The Complete Model of Voltage Divider**

#### **6. Simulating the model**

Change the resistor values and voltage source by double clicking on the block and typing the desired value. **Change the configuration parameters as shown in [Figure 7](#page-4-0) shown below.**

 Set Stop time to 10. This is the amount of time you want the model to be simulated. Since this circuit is only a DC analysis, the stop time does not matter and we will leave it as it is.

- Set Max step size to 1. Normally, the 'auto' step size is defined as the total simulation time divided by 50, which would be equal to be 0.2. Since we are doing DC analysis, we would not need this much step size as the values we get will be constant over time.
- Set the solver to ode23t (mod. stiff/Trapezoid). Since the model is stiff as it contains Simscape components, we will use one of the solvers (ode23t, ode15s or ode14x (fixed-step)) preferred for the stiff models.

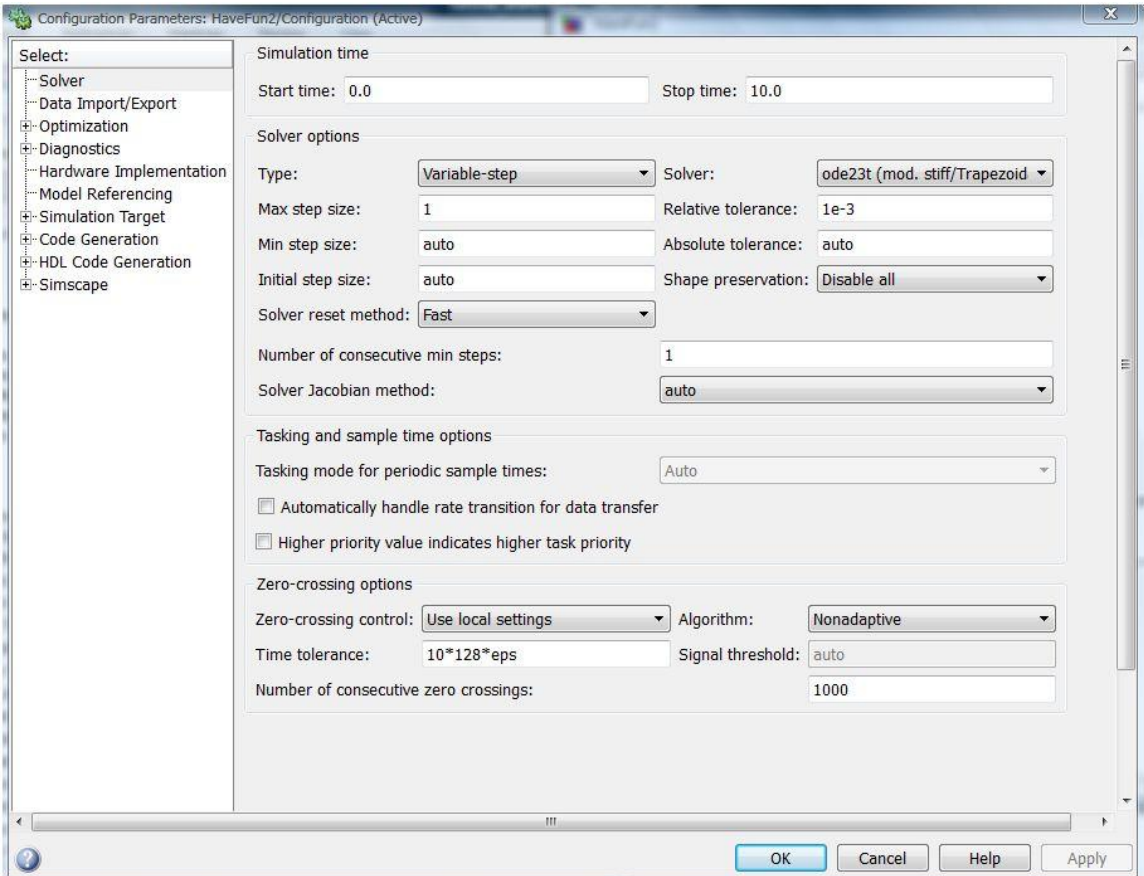

Press OK button after you have changed the fields as shown i[n Figure 7.](#page-4-0)

**Figure 7: Configuration Parameters for the voltage divider model**

<span id="page-4-0"></span>• To run the model, click **from the tool bar to simulate the model.** You can also hit Ctrl+T or go to Simulation $\rightarrow$ Start from the task bar. Does the answer meet your expectations?